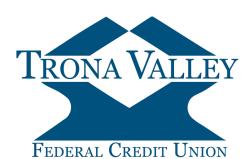

We love seeing your smiling faces, but we also understand your lives are busy and you don't always have time to visit us in a branch. That's why we make accessing your money easy with Online Banking.

Click the ENROLL NOW button and follow these step-by-step instructions.

\*\*NOTES\*\* For optimal user experience, enrollment should be completed from a desktop/laptop computer. Online Enrollment is not available for Business Accounts.

| <ul> <li>Step 1:<br/>You will need the following to get started:</li> <li>Your account number</li> <li>Primary Account Owner's Social Security Number<br/>(SSN)</li> <li>The email address for the Primary Account Owner<br/>that is currently on file with us</li> <li>Review the instructions displayed, and click Ingree</li> </ul> | Enroll Now in CU Online!       Image: Comparison of the second of the second of the seco | ve the following items:<br>number (SSN)<br>id, you will receive a confirmation<br>rough a link in this email. <i>You must</i><br>same computer and browser you used to<br>owledging your enrollment in CU<br>uni. If you would rather not complete |
|----------------------------------------------------------------------------------------------------|----------------------------------------------------------------------------------------------------|----------------------------------------------------------------------------------------------------|
| Step 2:<br>Enter your SSN, Account # and email address<br>Click Continue                                                                                                    |                                                                                                    | the fields below.<br>n asterisk (*) are required.<br>Cancel Continue                                                                                                    |
| Step 3:<br>Complete the required fields:<br>First Name<br>Last Name<br>Date of Birth<br>Click                                                                                                    | Enrollment Application (Page 2 of 2)<br>Please complete<br>The fields marked with a<br>"First Name<br>Middle Name<br>"Last Name<br>Street Address 1<br>Street Address 2<br>City<br>State<br>Zip<br>"Date of Birth (mmddyyy)                                                                                                    | the fields below.  asterisk (*) are required.                                                                                                    |

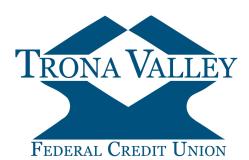

Send Email Verificatio

**Email Verification Sent** 

A verification email has been sent successfully.

Step 4: Review the instructions displayed

Click Send Email Verification

When you click the Send Email Verification button below, you will be sent an email to verify

IMPORTANT:

ollment will not complete successfully until you click the verification link in the email! n clicking the link in the email, you must perform that activity from the same computer and web bro you are currently using, and you must click the link within 1 hour from now!

Please click the Send Email Verification button below to contin

Send Email Verification

#### Step 5:

Step 6:

You will receive a confirmation message indicating Email Verification was sent. Check your Inbox (or Junk Mail) for the Verification Email.

Click the link in the email to be redirected to your web

browser to complete the enrollment. When clicking the

link in the email, you must perform that activity from the

same device and web browser you started the enroll-

ment process from, and it must be within 1 hour of re-

Trona Valley FCU Automated Online Enrollment Verification Email

You have received this email as part of the online enrollment process.

Please click the link contained in that email to complete the online enrollment pro

To confirm enrollment, you must click the link below from the computer at which you began the enrollment process.

IMPORTANT: Enrollment will not complete successfully unless you click the link below from the computer and web browser at which you began the enrollment process, within 1 hour from the time this confirmation email was sent to you!

Please click the link below to continue: https://www2.netteller.com/cm2008/Authentication/Views/OnlineEnrollmentEmailConfirm.aspx?confirm=e62e6d5656634c10866c7ff3028fa5fe

To complete your online enrollment, please select your Login Username.

Thank You, Trona Valley FCU Date:3/12/2019 12:54:38 PM

Online Enrollment Settings 🛛 🕐

#### Step 7:

Enter a unique username for your CU Online ID

Must be between 8 and 12 characters .

questing the email be sent to you.

- Must start with a letter
- May contain numbers
- Must not contain special characters

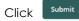

| Select User Name |  | Must enter a unique CU Online ID<br>Must be between 8 and 12 characters<br>Must start with a letter<br>May contain numbers<br>Must not contain special characters<br>Submit |  |
|------------------|--|----------------------------------------------------------------------------------------------------|--|
|                  |  |                                                                                                    |  |

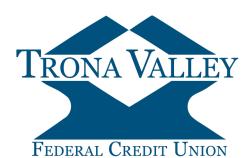

| Step 8:<br>Login using the Temporary Password Provided<br>Click Login                | Thank you for enrolling in CU Online!       Image: Complete You may now log in with the CU Online ID you just created and the temporary password provide below.         The password is CASE sensitive and must be entered <i>cractly</i> as displayed below, including all numbers, letters or special characters. After entering the password correctly, you will be required to change the password.         CU Online User Name:       donaldduck         Temporary Password:       Complete You may now log in with the CU Online User Name:                                                                                                    |
|--------------------------------------------------------------------------------------|----------------------------------------------------------------------------------------------------|
| Step 9:                                                                              | 72HOam Print Login Return to Trona Valley Homepage Online Agreement 🔗 Please read and agree to the Online Agreement terms and conditions by selecting the "I Agree" check box.                                                                                                    |
| You will be directed to the Online Agreement.<br>After reading the Online Agreement, | Online Agreement: Trona Valley FCU Online & eSign Agreement This disclosure is required by the Federal Electronic Signature in Global and National                                                                                                    |
| Click Accept                                                                         | Commerce Act (eSign). Electronic Funds Transfer Act, and Regulation E. Acceptance<br>of this disclosure is necessary to use any service allowing electronic access to your<br>account information at Trona Valley Federal Credit Union. Acceptance is consented<br>by clicking 1 Agree' at the bottom of the disclosure.<br>Electronic Delivery of Disclosures and Notices<br>You are consenting to receive disclosures, notices, terms and conditions, and other<br>documents electronically without an additional paper copy unless specifically<br>requested. You consent at any time by contacting the credit<br>union by phone: (800) 331-6268, or coming into one of our office locations and<br>speaking with an MSR. In order to use CU Online, Billapay. or other electronic access<br>services provided by Trona Valley FCU, you must consent to receive electronic access<br>disclosures, notices, terms and conditions and other documents electronically.<br>Removing your consent will also ther minate your environment with CU Online, Billapay. |
|                                                                                      | ✓ I Agree                                                                                                    |

### step IU:

Enter the Temporary Password provided in Step 8. Enter your new password, and then reenter your new password.

- Must be between 8 and 20 characters .
- May contain ? " # \$ % & ( ) + , \ / : ? { } ' { } \* ' •
- Must contain at least 2 numeric characters •
- Must contain at least 1 special character •
- Cannot match or include your CU Online ID (username)

| Click | Continue |
|-------|----------|
|       |          |

| For added security, be sure to change your password on a regular basis. |  |
|-------------------------------------------------------------------------|--|
| Change your CU Online Password (required):                              |  |
|                                                                         |  |

| Enter your current Password * | •••••    | l | Password Rules<br>Must be between 8 and 20 characters in length<br>May contain: I#\$%80+/:~7\) 0*<br>Must contain at least 2 numeric characters<br>Must contain at least 1 special character |
|-------------------------------|----------|---|----------------------------------------------------------------------------------------------------|
| Enter your new Password *     | 1        | ł |                                                                                                    |
| Reenter your new Password *   |          |   | Cannot match or include your CU Online ID                                                                                                    |
|                               | Continue |   |                                                                                                    |

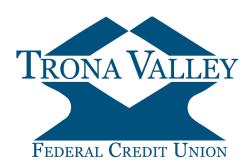

| Step 11:                                                 | Personal Information                                                                                 |
|----------------------------------------------------------|----------------------------------------------------------------------------------------------------|
| Enter/Update your Email Address.                         | Enter/Update Email Address, Password Reset Question & Answer                                         |
|                                                          | Email address on file: operations@tronavalley.com                                                    |
| Enter a Password Reset Question and Answer. This         | The question and answer fields below are used to prompt you when you need to reset your<br>password. |
| Question and Answer will be used to verify your identity | Password Reset Question:                                                                             |
| when utilizing the self-service Reset Password link.     |                                                                                                    |
| Click Submit                                             | Password Reset Answer:                                                                               |
| Click                                                    |                                                                                                    |
|                                                          | Submit                                                                                               |
|                                                          |                                                                                                    |

Your Online Banking Enrollment is now complete!

Now you can:

- Obtain real-time account information •
- Make transfers between accounts
- Make loan payments
- Apply for a loan .
- - Download transactions in these formats: Quicken (QFX), Intuit Quickbooks (QBO), Open Financial Exchange (OFX), Personal Finance (QIF), Spreadsheet (CSV), Word Processing (TXT)

If you have Questions, Comments, or Concerns, Please call us at 800-331-6268